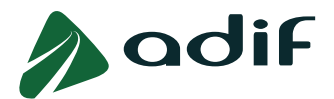

# INSTRUCCIONES PARA CUMPLIMENTAR EL BAREMO DE MÉRITOS EN LA CONVOCATORIA PÚBLICA DE INGRESO EN CATEGORÍA DE TÉCNICO EN ADIF

# OFERTA DE EMPLEO PÚBLICO 2023

NOTA IMPORTANTE SOBRE EL USO DE ESTE DOCUMENTO: Este documento se ha elaborado para ayudarle durante el proceso de cumplimentación del Baremo de Méritos. En caso de discrepancia con las Bases de la Convocatoria, prevalecerá lo especificado en estas últimas.

# IDEAS CLAVE

- $\checkmark$  En esta fase, debe adjuntar documentación acreditativa del cumplimiento de requisitos. Además, en caso de disponer de los méritos valorables reflejados en el Anexo VI de las Bases de la Convocatoria, cumplimente los campos requeridos en el Cuestionario, referente a la Experiencia Externa en las funciones del puesto, y Otros Méritos, y adjunte la documentación acreditativa.
- $\checkmark$  Se valorarán como méritos los poseídos a la fecha de finalización del plazo de presentación de solicitudes, es decir, hasta el día 28 de julio de 2023 inclusive.
- $\checkmark$  Únicamente serán valorados cuando el candidato/a los hava reflejado expresamente en el Baremo de Méritos (solo hasta el 21 de diciembre, inclusive) y estén acreditados documentalmente por la persona aspirante en tiempo y forma, según establece el punto 4 del apartado V "PROCESO SELECTIVO".
- $\checkmark$  Podrá realizar cuantos cambios considere hasta el 21 de diciembre inclusive, quedando registrada únicamente la última versión.
- $\checkmark$  Es muy importante que en este plazo indique todas las experiencias que considere que cumplen los criterios establecidos en las Bases de la Convocatoria.
- $\checkmark$  Tal como indican las Bases de la Convocatoria la acreditación documental de la experiencia requiere la aportación del Informe de Vida Laboral en unión del correspondiente Contrato o Certificado de Funciones:
	- o Para determinar la validez de los datos incorporados a cada experiencia, se comprobará su coincidencia con el Informe de Vida Laboral. Preste atención al cumplimentar los distintos campos, ya que el error en uno de ellos supone la eliminación de la puntuación asociada a esa experiencia.
	- o Para acreditar que las funciones reflejadas en el Baremo de Méritos coinciden con las del perfil de puesto al que se presenta, se tendrá en cuenta el contrato y/o certificado de funciones.

IMPORTANTE: Cuando del contrato laboral, no se deduzca de forma clara la correspondencia con las funciones del puesto, será necesario aportar documentación complementaria justificativa

 $\checkmark$  En el plazo de 3 días hábiles para realizar alegaciones, las personas candidatas podrán aportar documentación justificativa o rectificar datos erróneos de las experiencias ya incluidas. Durante este plazo, no se podrán incorporar nuevas líneas de experiencia, ni nuevos méritos.

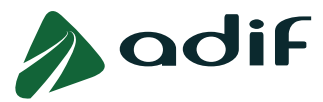

 Para los perfiles: Técnico en Comunicación WEB-SEO (23/30EA), Técnico de Comercialización (23/31EA), Técnico de Psicología Laboral (23/32EA), Técnico Superior en Prevención de Riesgos Laborales (23/33EA), Técnico de Sistemas Operacionales (23/40EA), Técnico de Ciberseguridad (23/41EA), Técnico de Proyectos de Control, Mando y Señalización (23/42EA), Técnico de Proyectos de Edificación (23/43EA) y Técnico Operativo de Seguridad (23/44EA) se cumplimentarán los datos relativos a la experiencia requerida en cada uno de ellos, y se aportará la documentación correspondiente.

## PASOS A SEGUIR PARA INTRODUCIR LA EXPERIENCIA LABORAL

En caso de que tenga que introducir experiencia requerida y/o desee cumplimentar el Baremo de Méritos, acceda de manera individual a cada una de sus candidaturas y ejecute los siguientes pasos:

1º.-Acceda al enlace "Consulta Estado Participación" disponible en la web de Adif "www.adif.es" y, una vez introducidos sus datos de identificación, seleccione la casilla "Cuestionario".

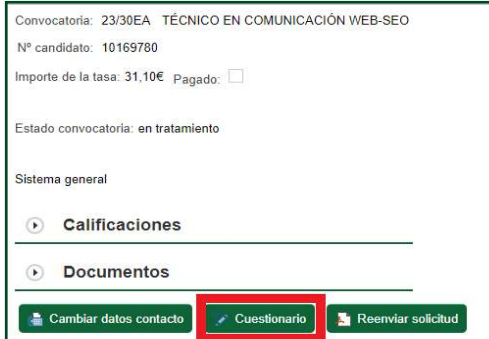

2º.-En la primera pantalla del entorno, "Experiencia laboral", podrá reflejar aquellas experiencias en las funciones del puesto que considere oportunas. Para ello, seleccione el botón "Añadir".

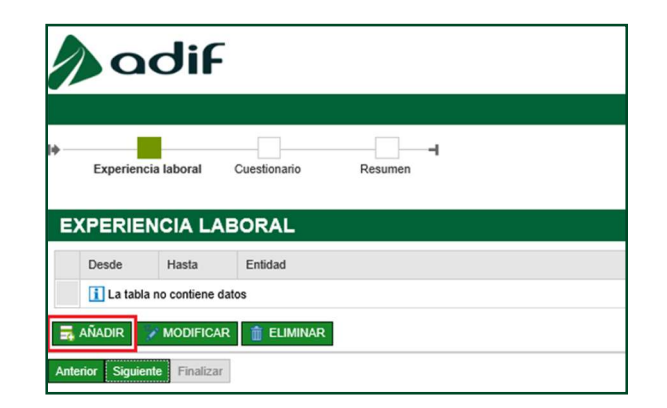

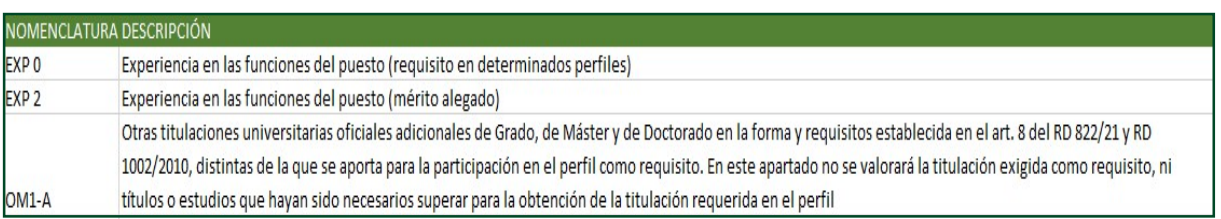

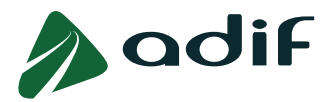

3º-Cumplimente los campos requeridos por la aplicación y seleccione el botón "Actualizar" para incorporar la experiencia indicada a su solicitud.

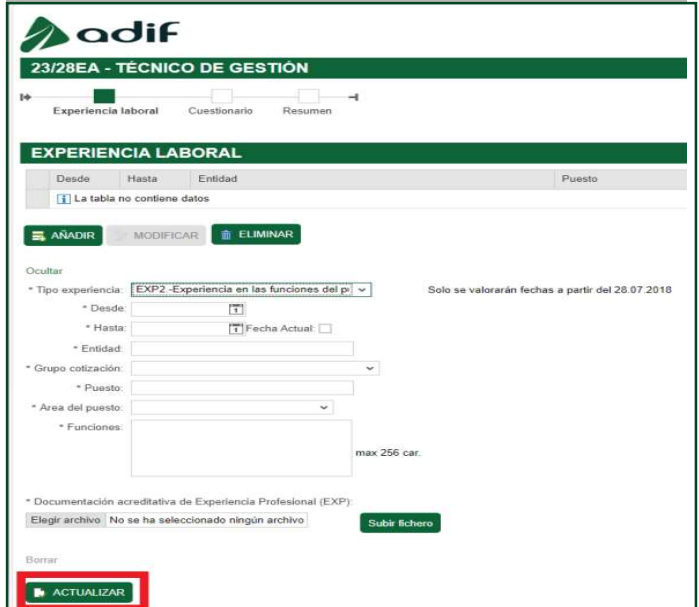

Ejemplo 1: "Cuestionario" de Experiencia Laboral para perfiles sin requisito de experiencia.

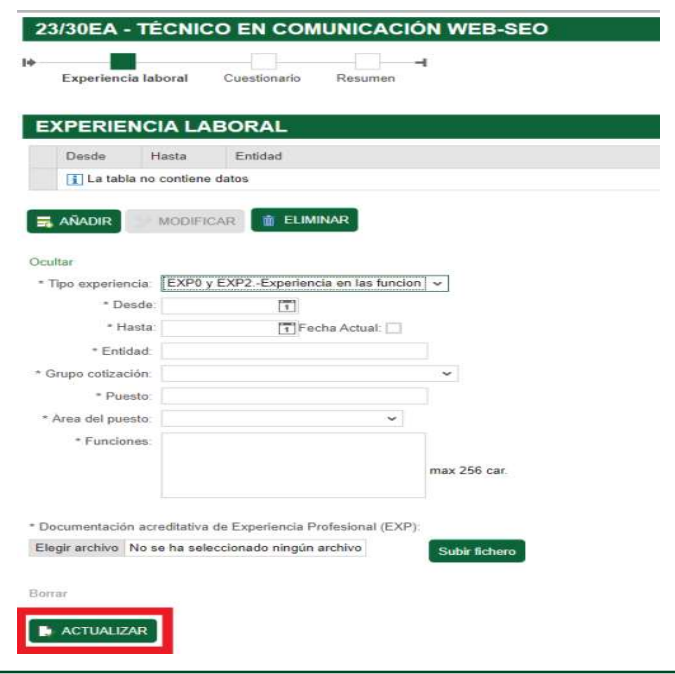

Ejemplo 2: "Cuestionario" de Experiencia Laboral para perfiles con requisito de experiencia.

IMPORTANTE: Para los perfiles con experiencia como requisito, el desplegable "Tipo de experiencia" incluirá la EXP0 (requisito) y la EXP2 (mérito alegado). Por tanto, en función del perfil, podrá visualizar cualquiera de las dos pantallas anteriores.

 Para la EXP2 podrá añadir tantas experiencias como considere oportunas siempre y cuando no se solapen en el tiempo y se encuentren dentro de las fechas establecidas, es decir, desde el 28 de julio de 2018 hasta el 28 de julio de 2023, ambos inclusive.

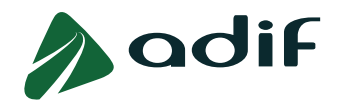

- En el caso de perfiles con requisito de experiencia (si en el desplegable "Tipo de experiencia" figura EXP0), el sistema permitirá añadir tramos fuera de este rango de fechas.
- Cada experiencia que usted inserte dispondrá de un apartado para incorporar la documentación que la acredite. Mediante la opción "Elegir archivo" podrá elegir la documentación que desee para, posteriormente, clicar en "Subir fichero" y adjuntarla a su candidatura.

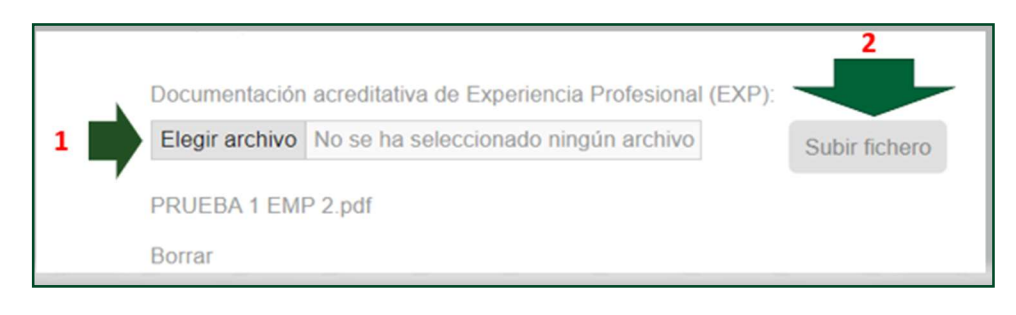

 Solo puede adjuntar un archivo PDF en cada uno de los apartados, por lo que, si desea presentar distintos documentos relativos a un mismo apartado, deberá unirlos previamente en un único archivo en formato PDF.

Si desea sustituir un archivo por otro, deberá previamente borrar el archivo anterior. Una vez borrado, se activará de nuevo la pestaña "Elegir archivo" para que pueda repetir el proceso indicado anteriormente.

- La documentación acreditativa de experiencia profesional, tal y como indican las Bases de la Convocatoria, debe acreditarse aportando uno de los documentos que a continuación se relacionan:
	- Contrato/s de trabajo. (\*)(\*\*)

- Certificado/s de la/s empresa/s, con mención de las funciones realizadas, así como del período o períodos en el/los que está o estuvo contratado/a. (\*) (\*\*)

(\*) Debe aportar al menos uno por cada experiencia que incorpore a su solicitud. Tenga en cuenta que el sistema no permitirá añadir experiencias sin adjuntar un archivo de los mencionados en cada una de ellas.

Recuerde pulsar sobre el botón "Actualizar" para incorporar la experiencia a su candidatura. Podrá visualizar las experiencias aportadas en la tabla de la parte superior.

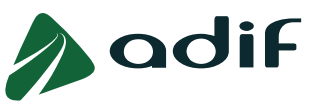

#### DIRECCIÓN GENERAL DE GESTIÓN DE PERSONAS DIRECCIÓN DE PLANIFICACIÓN, ORGANIZACIÓN Y ADMINISTRACIÓN

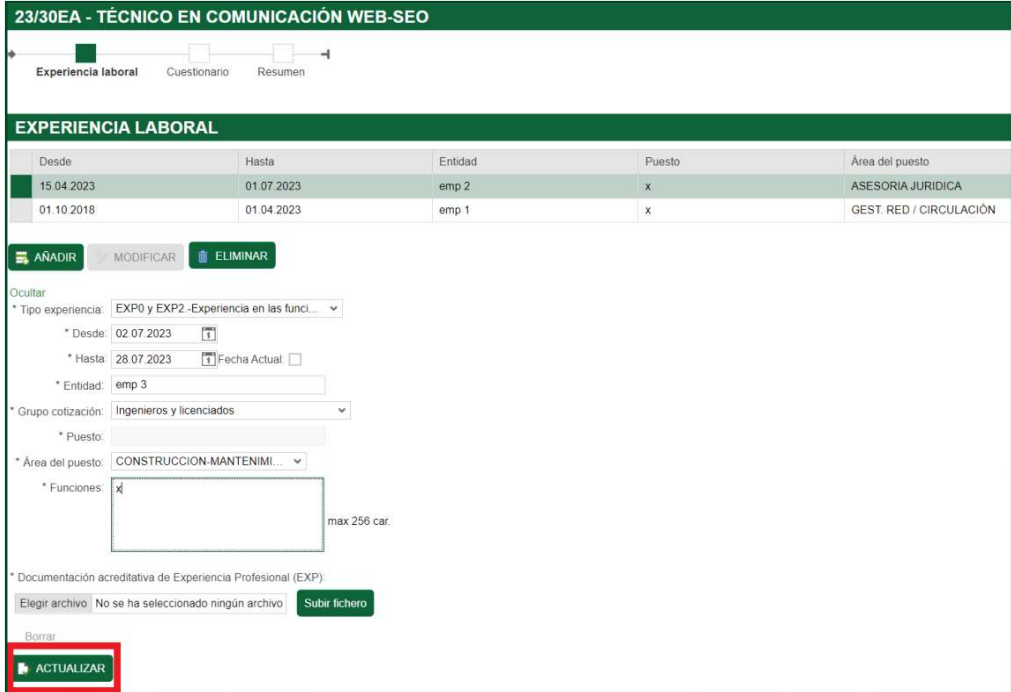

(\*\*) Cualquiera de los documentos mencionados, debe ir acompañado imprescindiblemente de:

-Informe de Vida Laboral actualizado emitido por la Seguridad Social. Este documento no será aportado desde la aplicación "Cuestionario", sino que se incorporará desde el enlace "Consulta estado participación" pulsando sobre el apartado "Documentación" (ver "Guía para adjuntar la documentación acreditativa de los requisitos y del Baremo de Méritos").

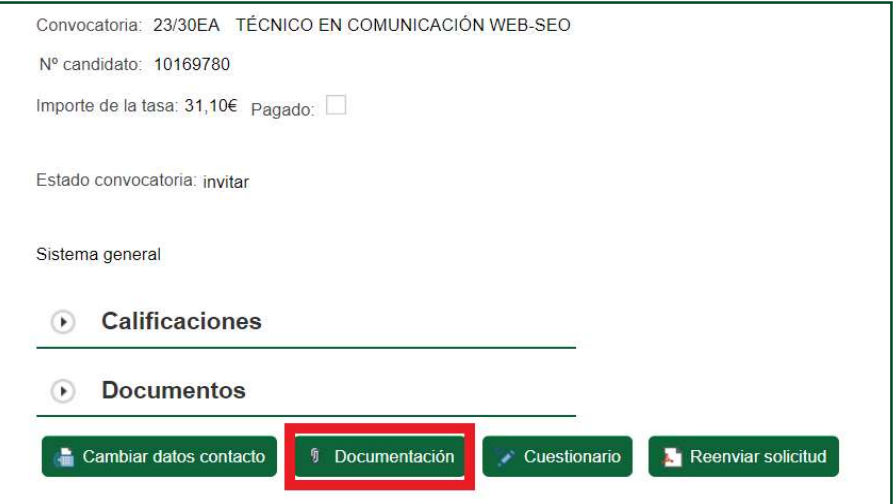

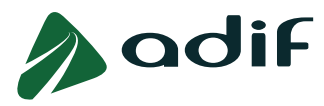

# PASOS A SEGUIR PARA INTRODUCIR OTROS MÉRITOS (OM)

1º.-Una vez insertada/s aquella/s experiencia/s que considere oportunas, pulse sobre el botón inferior "Siguiente" para pasar hacia la pantalla de la aplicación, "Cuestionario", en la que podrá indicar los datos relativos a Otros Méritos (OM).

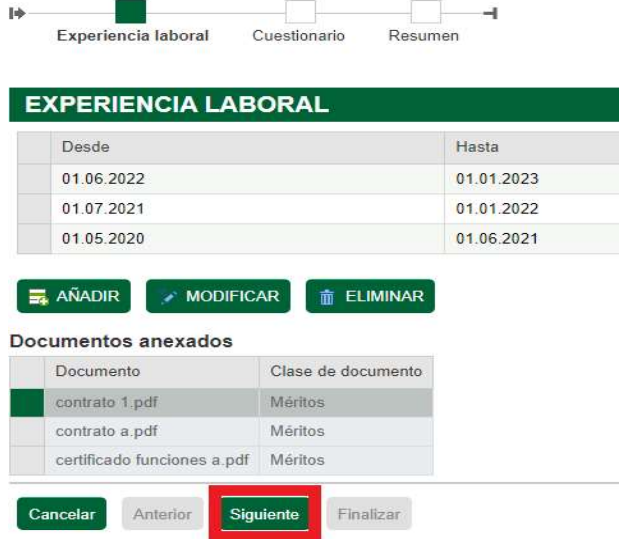

Dentro de este apartado, se valora:

 OM1-A: Otras titulaciones universitarias oficiales adicionales de Grado, de Máster y de Doctorado en la forma y requisitos establecida en el art. 8 del RD 822/21 y RD 1002/2010, distintas de la que se aporta para la participación en el perfil como requisito. En este apartado no se valorará la titulación exigida como requisito, ni títulos o estudios que hayan sido necesarios superar para la obtención de la titulación requerida en el perfil.

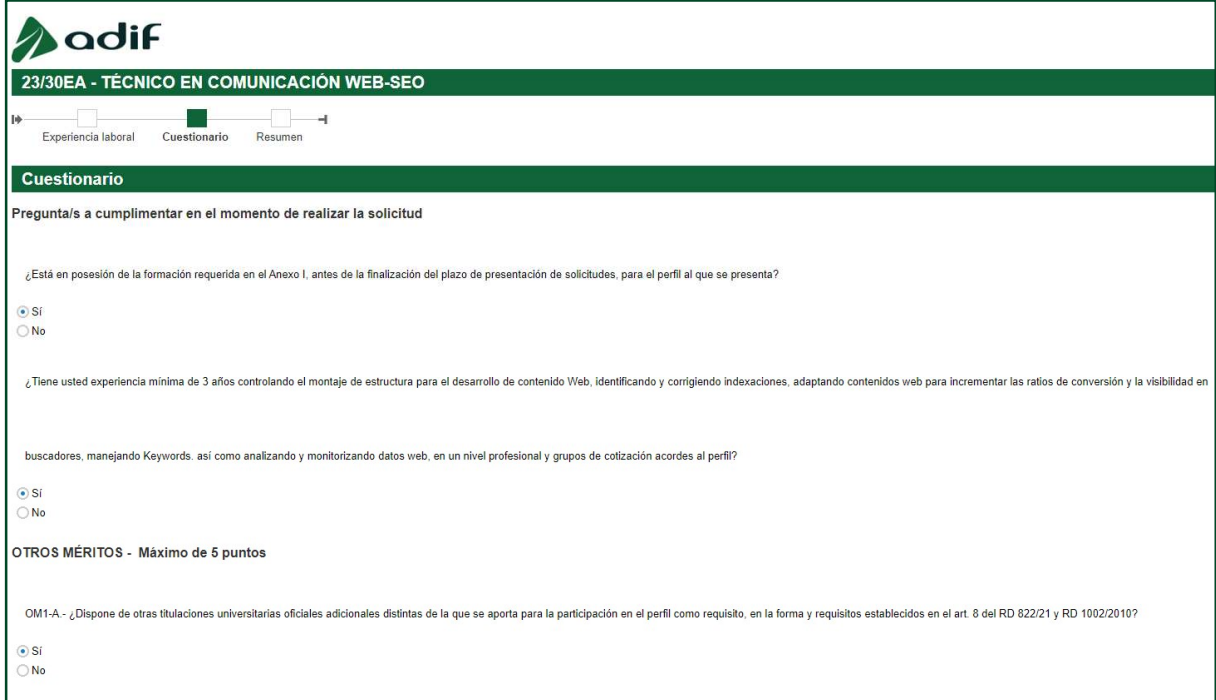

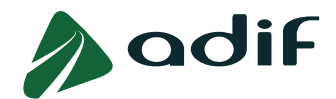

Podrá observar que en la pantalla aparece la/s pregunta/s que ya respondió durante la inscripción en estado bloqueado, por lo que no se pueden modificar.

IMPORTANTE: Para los perfiles con experiencia como requisito (EXP0 Y EXP2), en la EXP2 solo se visualizará puntuación en el caso de añadir experiencia con una duración superior a la exigida como requisito, y siempre que se encuentre dentro de los últimos 5 años. Ejemplo: Perfil Técnico en Comunicación WEB/SEO (23/30EA), sumará EXP2 a partir de experiencia superior a 3 años.

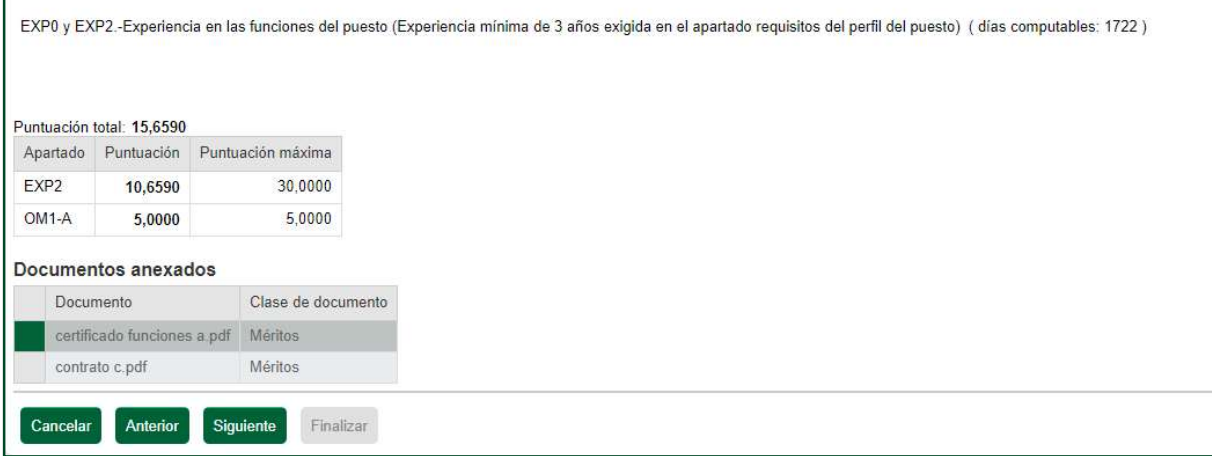

Tenga en cuenta que el apartado Otros Méritos dispone de una puntuación máxima de 5 puntos.

### Aquellos méritos que no sean expresamente indicados no serán tenidos en cuenta en la baremación.

2º-Una vez reflejados los méritos que estime en el apartado "Cuestionario", pulse sobre el botón inferior "Siguiente" para acceder a la pantalla final "Resumen".

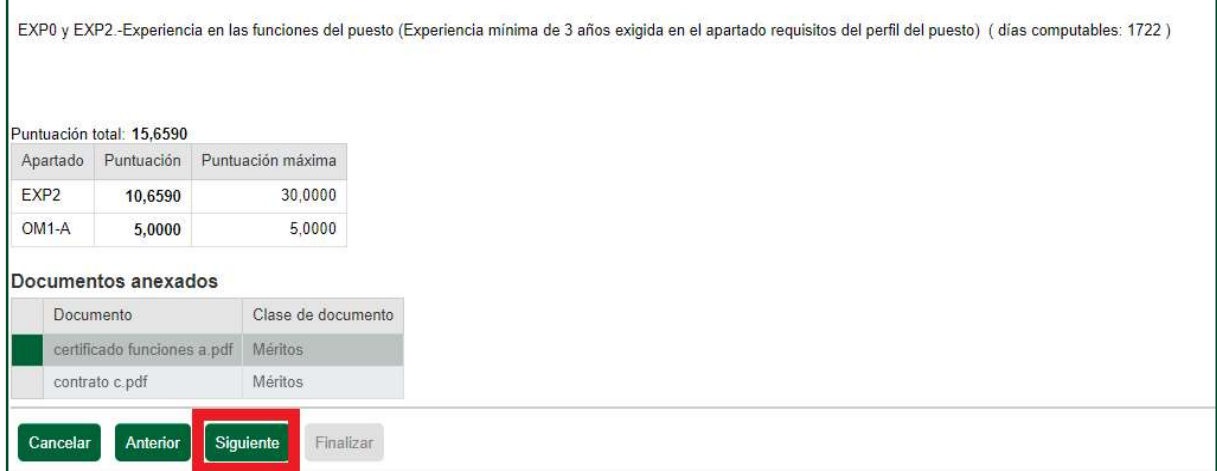

La pantalla siguiente contiene un resumen con los datos del Baremo de Méritos que acaba de realizar.

IMPORTANTE: Finalizada la aportación de documentación y la cumplimentación de los datos, es importante comprobar en la tabla de documentación que se ha anexado correctamente cada archivo, y que no falta ningún dato o experiencia por añadir.

Si está conforme con la información reflejada, marque "Aceptar" y pulse el botón inferior "Finalizar". Recibirá una nueva copia de su solicitud en su dirección de correo electrónico con la información indicada en el Baremo de Méritos.

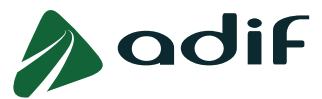

### DIRECCIÓN GENERAL DE GESTIÓN DE PERSONAS DIRECCIÓN DE PLANIFICACIÓN, ORGANIZACIÓN Y ADMINISTRACIÓN

EXP0 y EXP2.-Experiencia en las funciones del puesto (Experiencia mínima de 3 años exigida en el apartado requisitos del perfil del puesto) (días computables: 1722) Puntuación total: 15,6590 Apartado Puntuación Puntuación máxima EXP<sub>2</sub> 10.6590 30,0000  $OM1-A$ 5,0000 5,0000 El interesado SOLICITA ser admitido a participar en la convocatoria de pruebas selectivas a que se refiere la presente solicitud y DECLARA que los datos consignados en la n<br>documentalmente Se COMPROMETE a aportar toda la documentación acreditativa necesaria en la forma, los términos y plazos previstos en las bases de la convocatoria y/o en el resto de norr |<br>Los datos personales recogidos en este formulario serán tratados por la Entidad Pública Empresarial ADIF de conformidad con el Reglamento (UE) 2016/679 del Parlamento |<br>de diciembre (LOPDGDD), únicamente a los solos efe .<br>Dispone de información adicional sobre protección de datos, así como de los modelos de solicitud de ejercicio de derechos, en los apartados de Transparencia/Protección de Acepto O No acepto Documentos anexados Documento Clase de documento certificado funciones a pdf Méritos contrato c.pdf Méritos Cancelar Anterior Siguiente Finalizar

Una vez realizada esta acción, le aparecerá una pantalla con los apartados "Calificaciones" (puntuaciones asignadas según los datos que haya introducido en el sistema) y "Documentos" (anexos que haya adjuntado) a modo de resumen. Estas calificaciones y documentos serán revisados por Adif para su validación.

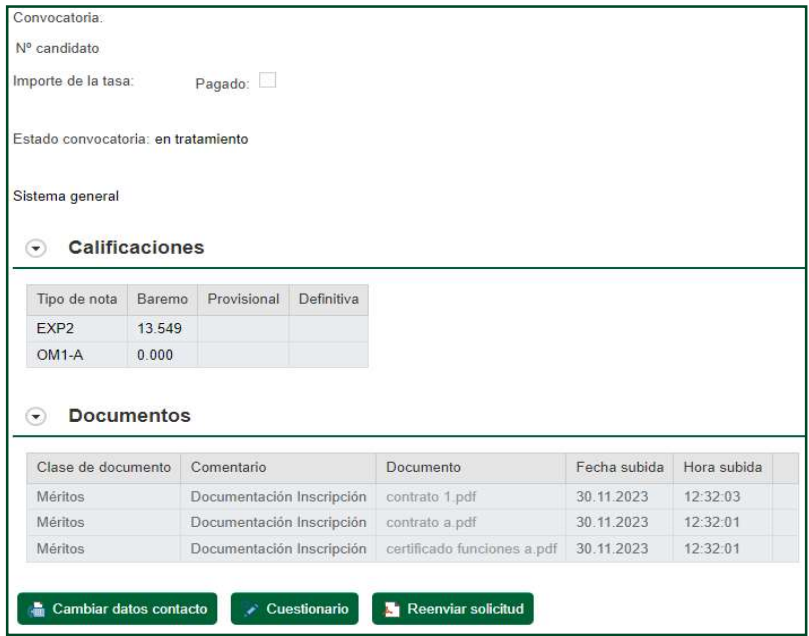

### MODIFICACIONES DEL BAREMO DE MÉRITOS

Durante el período de 5 días hábiles en los que el sistema electrónico está disponible para cumplimentar el Baremo de Méritos, podrá realizar aquellas modificaciones sobre el Baremo que estime convenientes. Para ello, accederá al mismo entorno siguiendo los pasos descritos en el apartado anterior.

 En la pantalla "Experiencia laboral", podrá seleccionar de la tabla aquellas experiencias que desee modificar y pulsar sobre el botón "Modificar". Así mismo, podrá borrar o insertar nuevas experiencias.

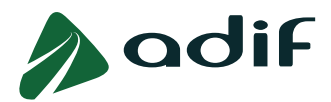

- Si desea sustituir el documento que aportó para una experiencia, seleccione el botón "Borrar" y, a continuación, pulse "Elegir archivo" para seleccionar el nuevo. Finalice pulsando en "Subir fichero" para incorporar la nueva documentación a su solicitud.
- Recuerde por último pulsar el botón "Actualizar" para volver a incorporar la experiencia modificada a su candidatura.

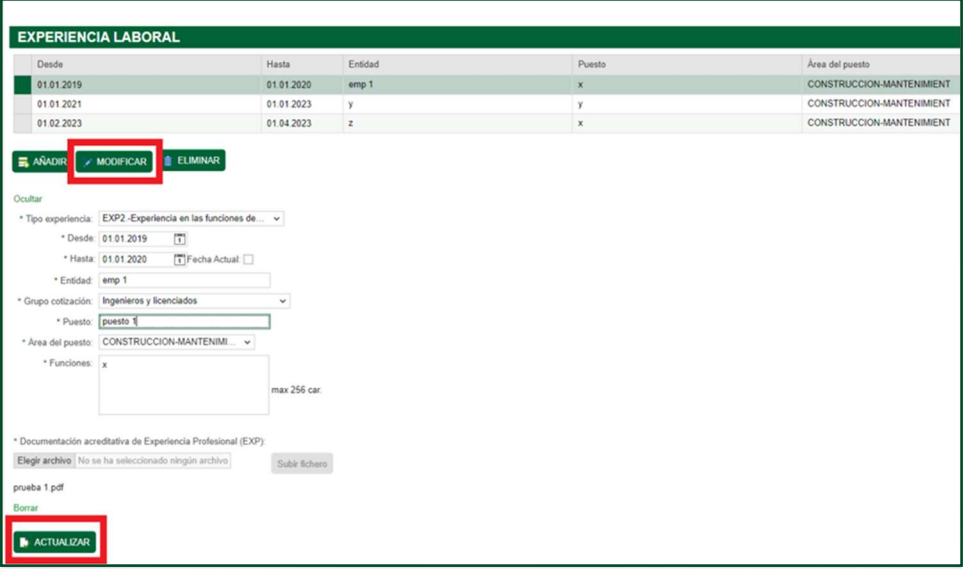

- En la pantalla "Cuestionario" encontrará marcada/s la/s casilla/s de verificación de aquellos méritos que usted indicó con relación a Otros Méritos. Puede modificar lo que desee, siempre y cuando se encuentre dentro del plazo establecido.
- En la pantalla "Resumen" debe volver a comprobar que la información contenida es correcta, marcar "Aceptar" y pulsar el botón inferior "Finalizar" para que toda la información modificada quede actualizada en su solicitud.

Recuerde que puede realizar tantas modificaciones como estime conveniente durante el periodo indicado. No obstante, la información y documentos que serán tenidos en cuenta serán los últimos que haya aportado.